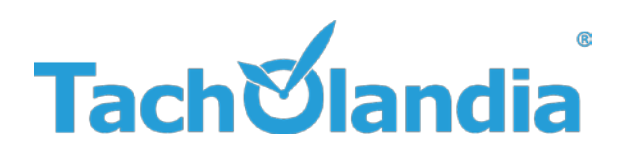

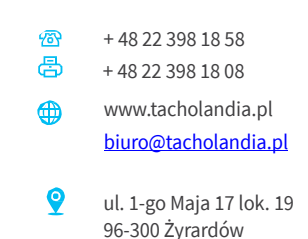

W dniu 01.01.2020, został ogłoszony obowiązek rejestrowania kierowców na terenie Danii. Obowiązek oddelegowywania kierowców obejmuje tylko przewozy kabotażowe oraz przewozy kombinowane.

Zwolnione są z tego obowiązku przewozy międzynarodowe, tranzyty. Wprowadzona została również płaca minimalna na terenie Danii w wysokości 163,50 DKK, czyli w przybliżeniu ok. 100 PLN.

Wymogiem będzie również posiadanie następujących dokumentów:

- Potwierdzenie zgłoszenia kierowcy,
- Kopia umowy o pracę,
- Rozliczenie ewidencji oraz płacy minimalnej na terenie Danii, za miesiąc poprzedzający,
- Dokument potwierdzający wypłacenie należności za pracę z tytułu płacy minimalnej na terenie

Danii, za miesiąc poprzedzający,

• Wszelkie dokumenty przewozowe wymagane w aktualnie wykonywanym transporcie kabotażowym, lub kombinowanym

## **TWORZENIE ODDELEGOWANIA KIEROWCY DO DANII:**

- 1. Na początku musimy utworzyć konto na portalu Duńskim pod wskazanym linkiem: <https://cutt.ly/LjeAOSV>
- 2. Po zalogowaniu portal automatycznie przeniesie nas do zakładki dodawania firmy. Portal udostępnia również możliwość obsługi więcej niż jednej firmy za pomocą jednego konta. Wybieramy opcję "Add new company".

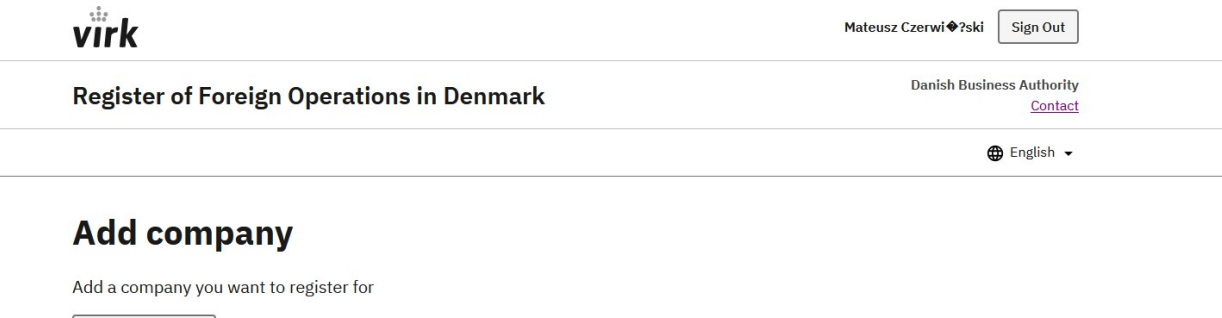

3. Kolejnym krokiem będzie uzupełnienie danych przedsiębiorstwa, które chcemy obsługiwać.

Wszystkie informacje opisane są w języku angielskim, dzięki czemu nie powinno być problemu z uzupełnieniem wymaganych kolumn. Istotne informacje:

- Po wpisaniu numeru NIP przedsiębiorstwa z przedrostkiem "PL", portal uzupełni większość

danych automatycznie.

Add new company

- Możemy pominąć wszystkie punkty zakończone napisem "(Optional)", portal bezproblemowo zatwierdzi nam nasze informacje na temat firmy.
- 4. Po dodaniu przedsiębiorstwa w serwisie, jest to nasz automatyczny wybór podczas zgłoszenia kierowcy. Poprawnie dodane przedsiębiorstwo pojawi się nam na liście wyboru firm. Jeżeli posiadamy więcej niż jedną działalność, w której zatrudniamy kierowców**.**

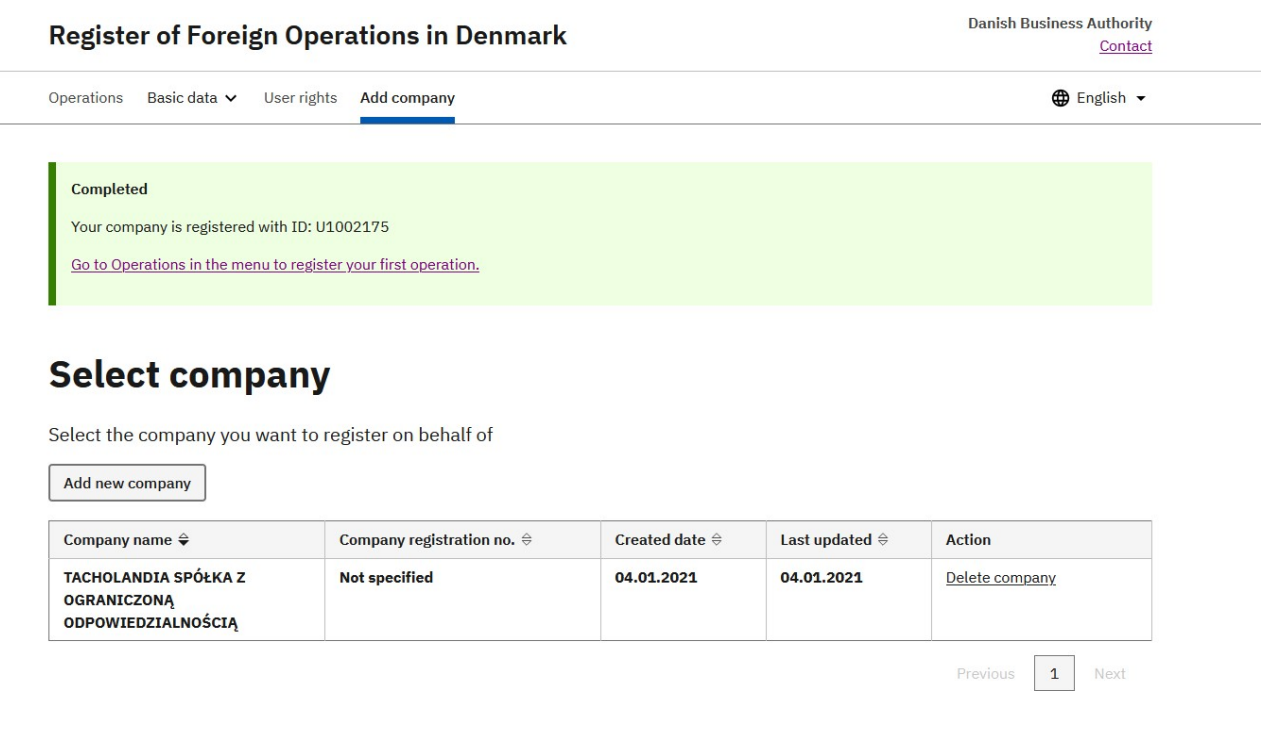

5. Następnym krokiem będzie przejście do zakładki "Operations", oraz rozpoczęcie wykonania nowego zgłoszenia.

Operations Basic data v User rights Add company

 $\bigoplus$  English  $\blacktriangleright$ 

## **Operations**

Register new operations and make changes to drafts and active operations

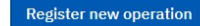

6. Gdy rozpoczniemy wykonywanie zgłoszenia zakładka "Company", uzupełni nam się automatycznie. Bezpośrednio możemy przejść za pomocą przycisku "next" do następnej strony, zgłoszenia

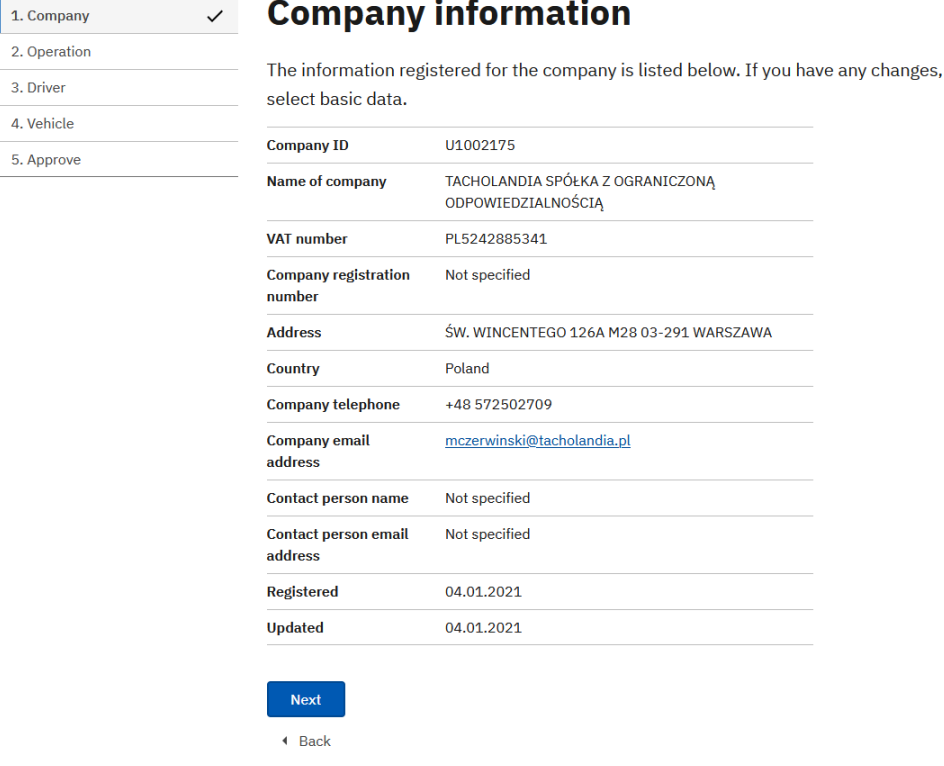

- W zakładce "Operation", wybieramy tym wykonywanego przewozu, oraz zakres dat. Zakres dat nie powinien być dłuższy niż czas w jakim wykonywane będą przewozy na terenie Danii, od momentu wjazdu do momentu wyjazdu z państwa.

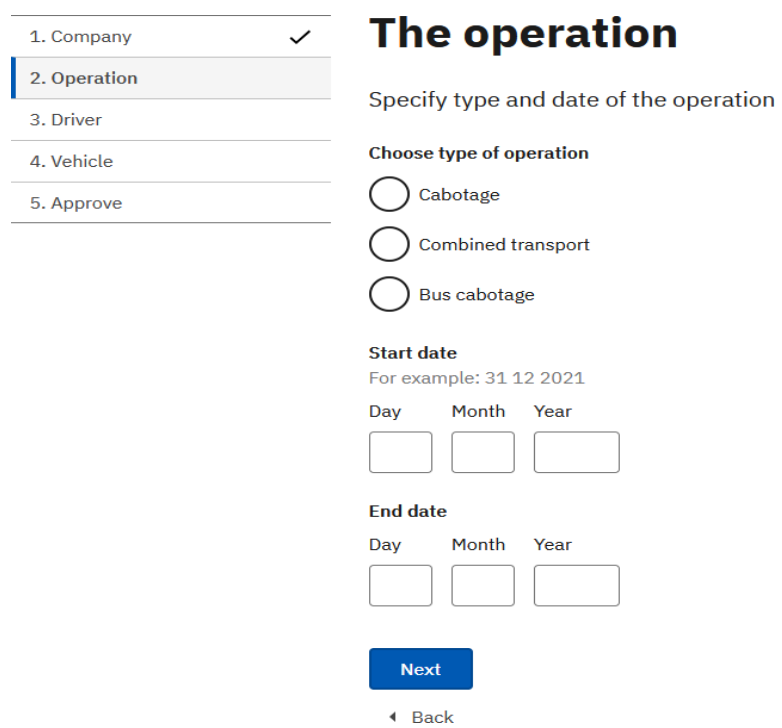

- Następnym krokiem będzie dodanie nowego kierowcy, lub grupy kierowców wykonujących dany przewóz, za pomocą przycisku "Register new driver". Następnie uzupełniamy wszystkie dane kierowcy. Po uzupełnieniu wszystkich danych zapisujemy informację o kierowcy przyciskiem "Add" po czym kierowca pojawi się nam na liście wybranych do zgłoszenia kierowców

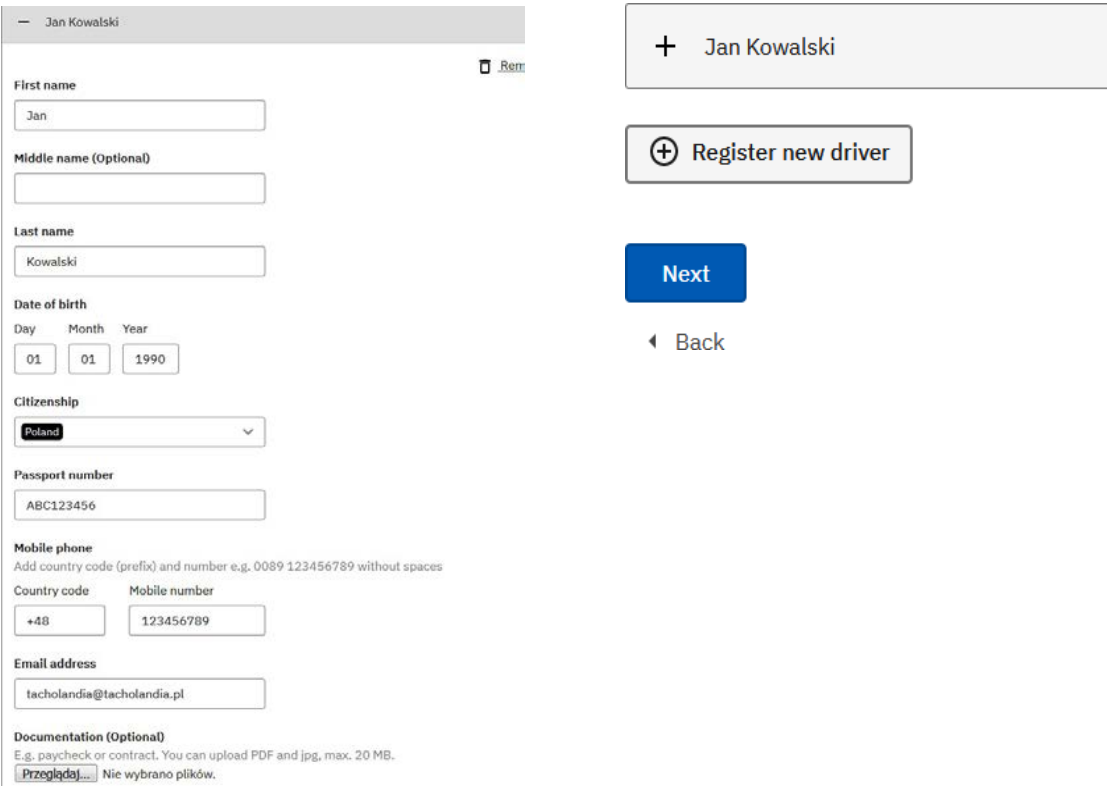

- W zakładce czwartej portal wymaga od nas danych pojazdu. W przypadku pierwszego zgłoszenia używamy opcji "Register new vehicle". Przy kolejnych zgłoszeniach mamy możliwość wyboru potrzebnego nam numeru rejestracyjnego wcześniej użytego w programie. Po uzupełnieniu przechodzimy na następną stronę.

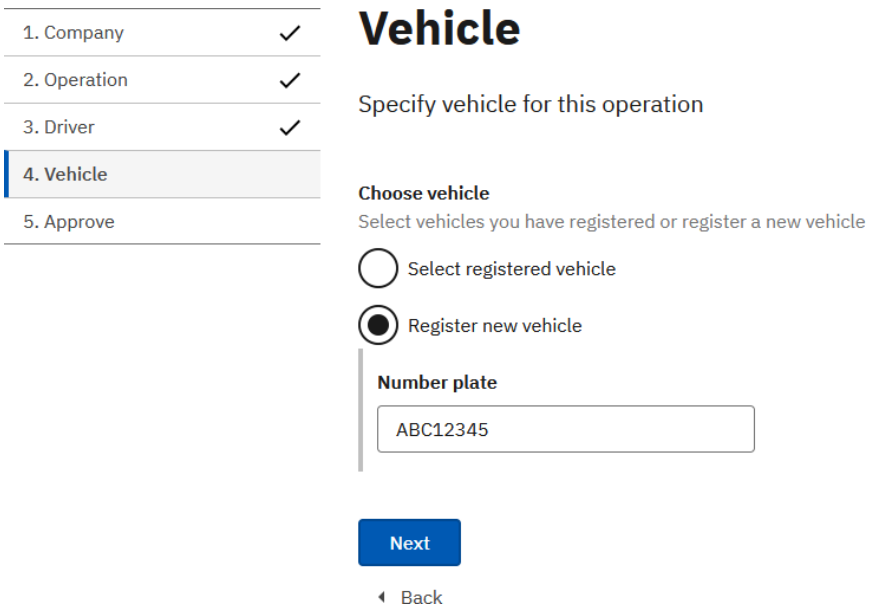

- Strona piąta jest to podsumowanie naszego zgłoszenia, na której widnieć będą wszystkie wcześniej uzupełnione przez nas informacje. Jedyne co pozostało nam do wykonania zgłoszenia to zatwierdzić poprawność wcześniej wymienionych informacji oraz zatwierdzenie zgłoszenia.

## **Approve**

I confirm that the stated information is correct

**Approve operation** 

Po wykonaniu wszystkich wymienionych wyżej czynności mamy gotowe zgłoszenie. W zakładce "Operations" możemy dokonywać jego edycji, usunąć, oraz wydrukować nasze zgłoszenie.

## Ważne:

W przypadku gdy potrzebujemy oddelegować większą ilość kierowców, lub pojazdów zalecane jest wcześniejsze uzupełnienie danych w zakładce "Basic data". Zrobić możemy to według wyżej wskazanego schematu.

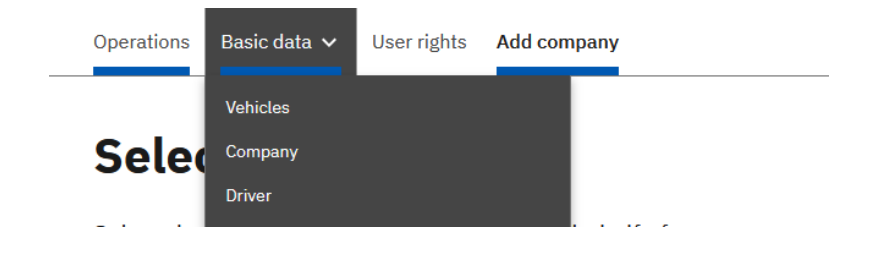